## **Case Notes**

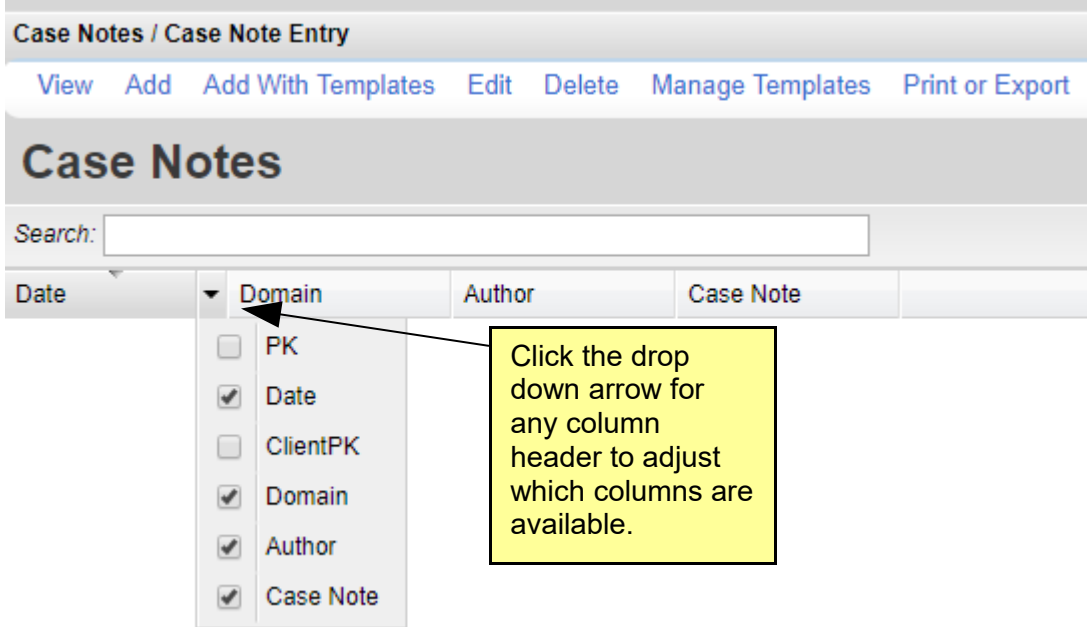

View – View a case note.

Add – Creates a case note record.

Add With Templates – Adds a new case note record using a template.

Edit – Changes a case note record.

Delete – Removes a case note from the client's record.

Manage Templates – Creates and edits case note templates.

[Print or Export](#page-6-0) - Creates a printable report or exports services list as a CSV file.

- 1. Click *Add*.
- 2. Enter the *Date*.
- 3. Select an *Author*.
- 4. Enter the note in the *Case Note* field space.
- 5. Click *Save*.

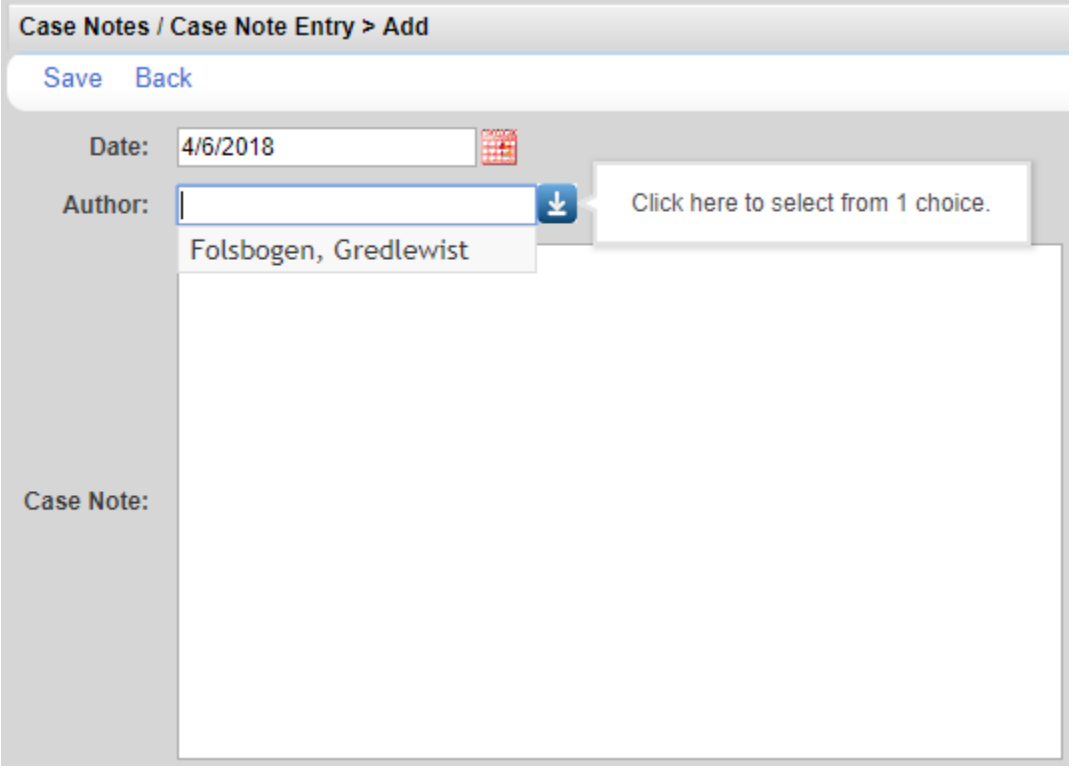

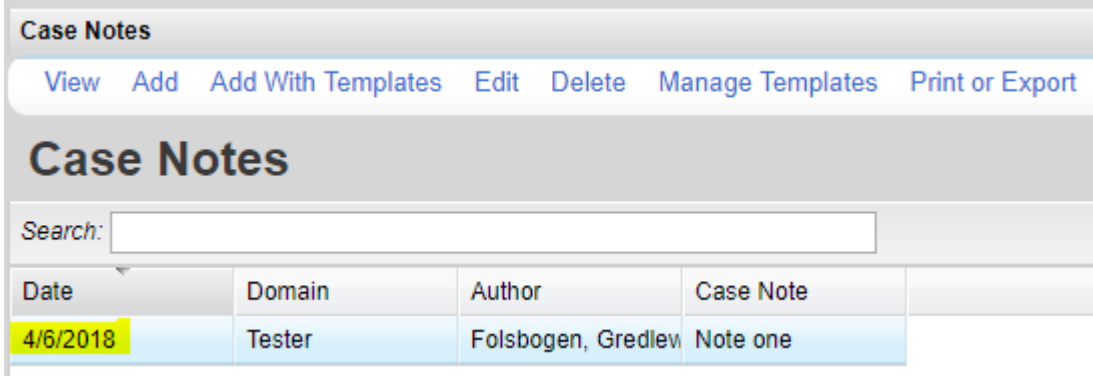

## **Manage Templates**

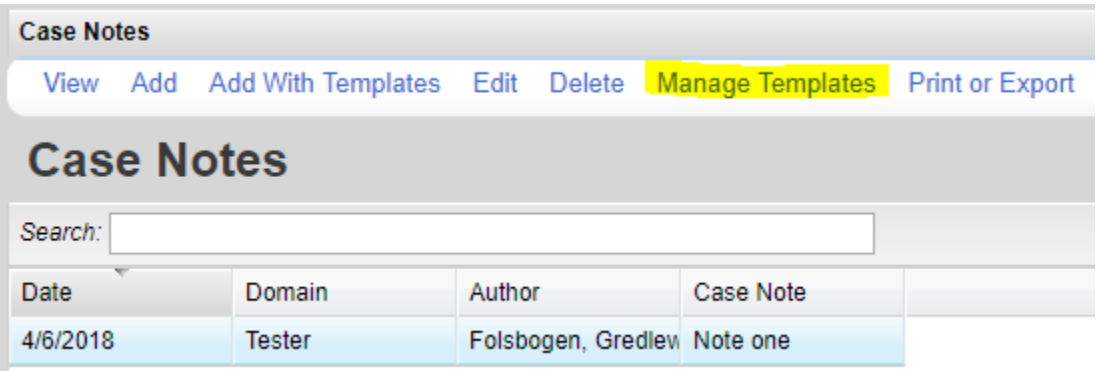

- 1. Click *Manage Templates*.
- 2. Click *Add*.

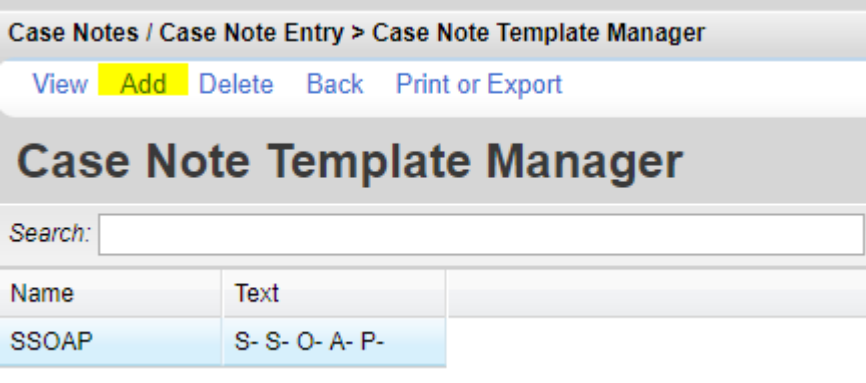

- 3. Enter a name for the template.
- 4. Enter the *Text* for the template.

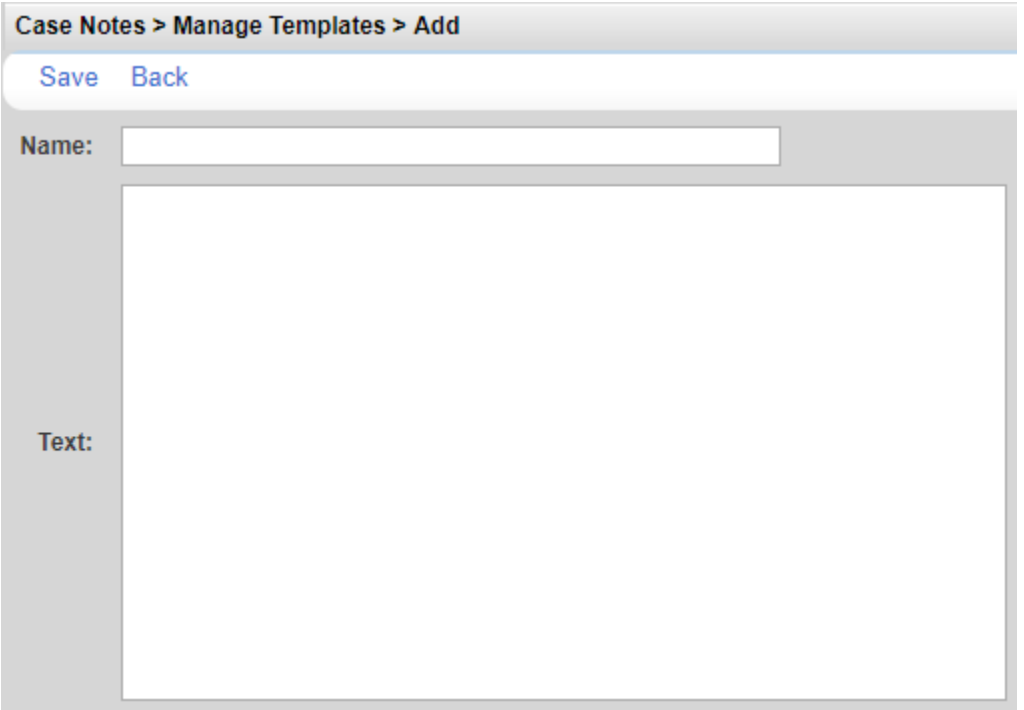

5. Click *Save*.

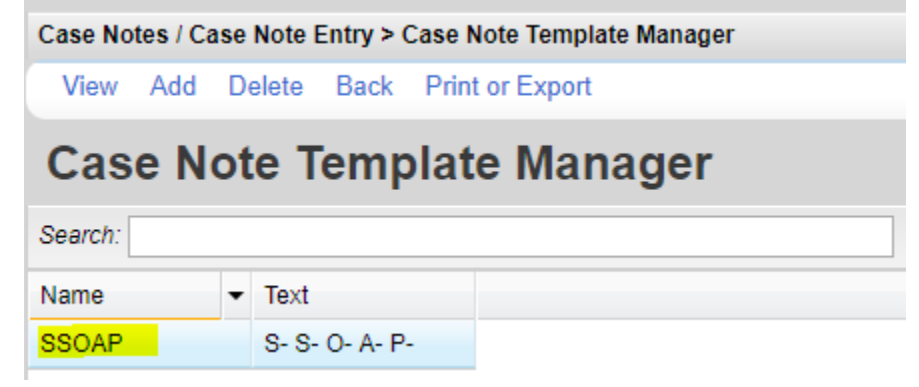

Once the case notes template is saved, that template can be used to create new case notes.

## **Add With Templates**

To create a case note using the template:

1. Click *Add With Templates*.

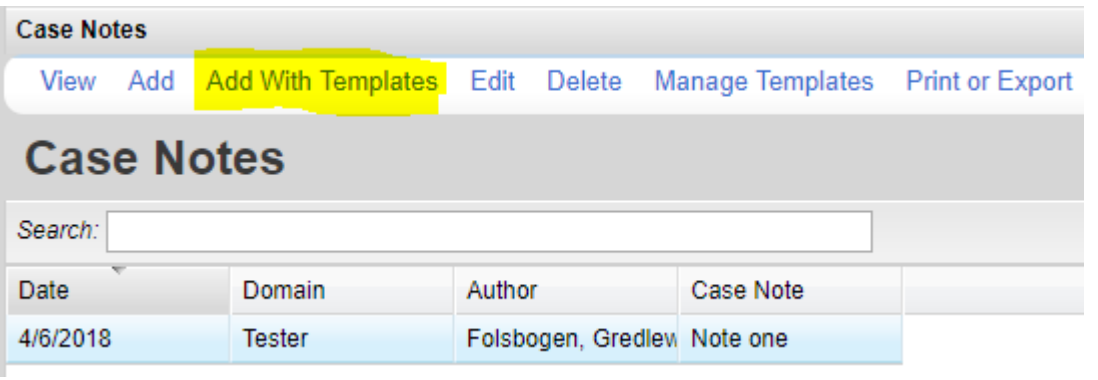

- 2. Check Select.
- 3. Click Continue.

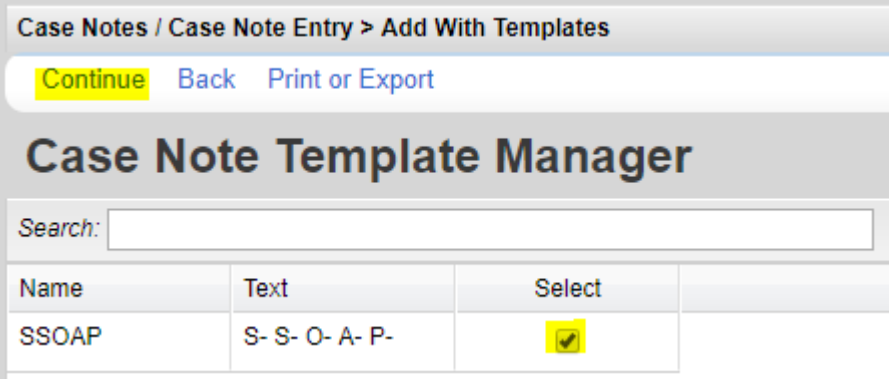

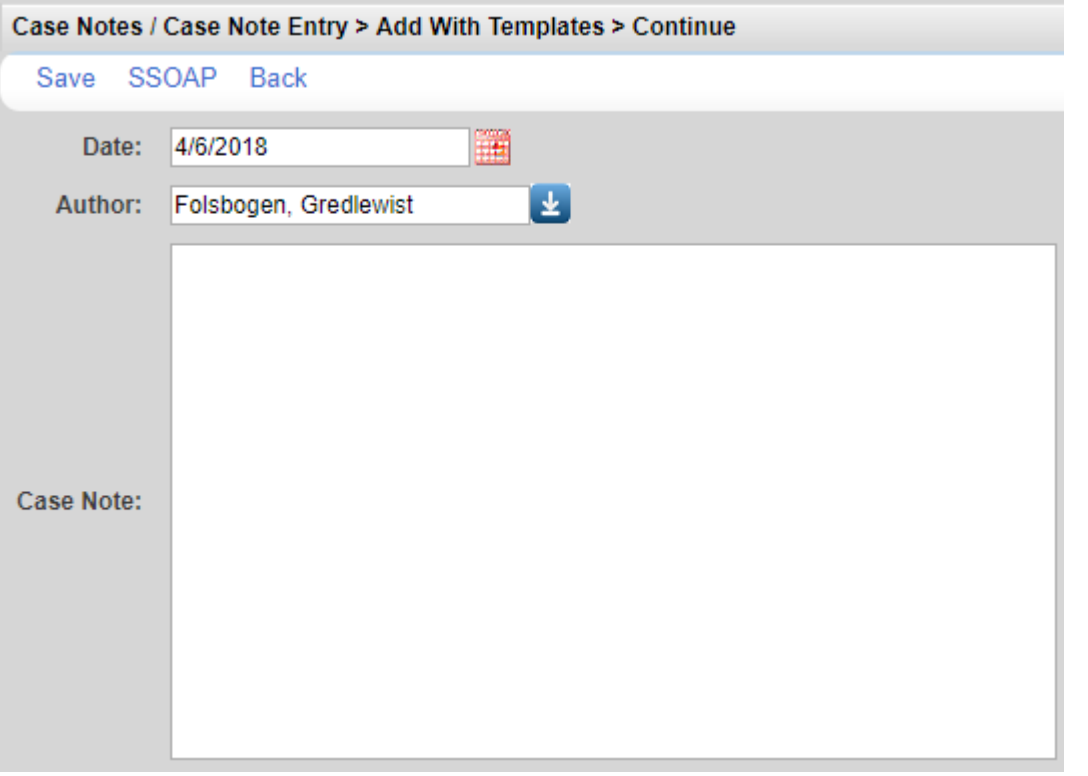

4.

- Enter the *Date*.
- 5. Select the *Author*.
- 6. Click the template name to populate the template text in the Case Note field.

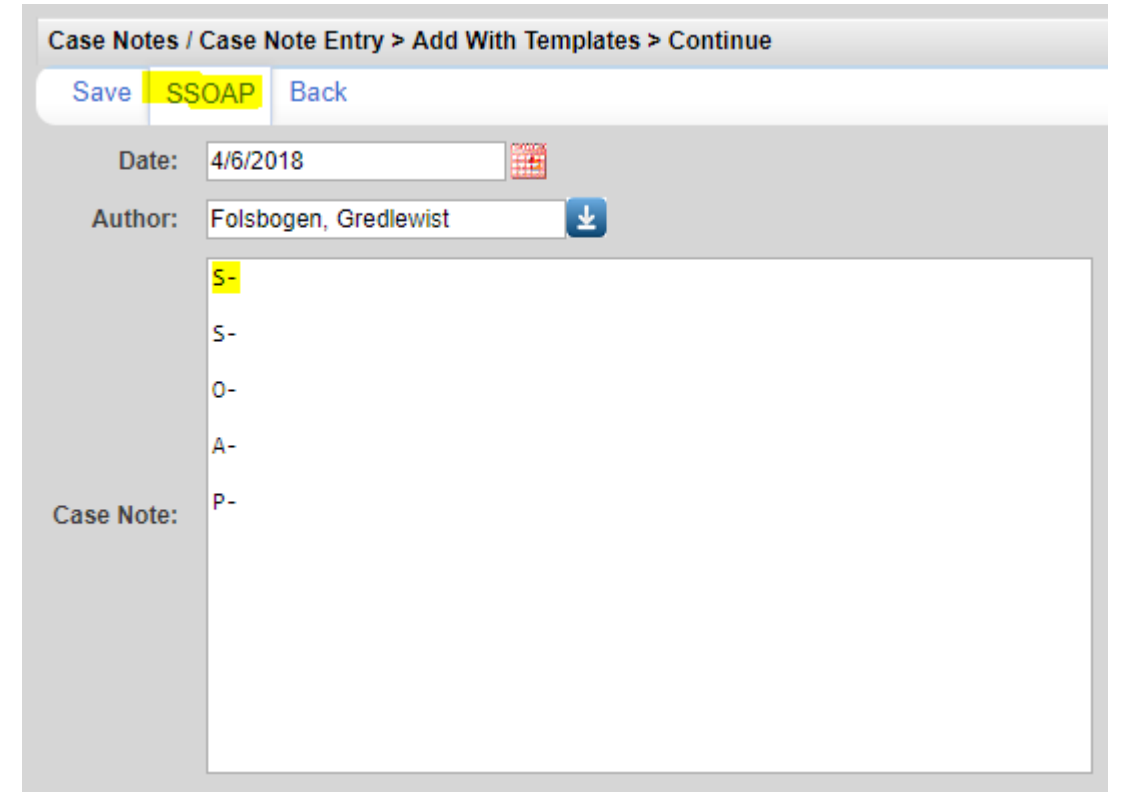

<span id="page-6-0"></span>To print values in a window click *Print or Export* to get to the *Report Setup*.

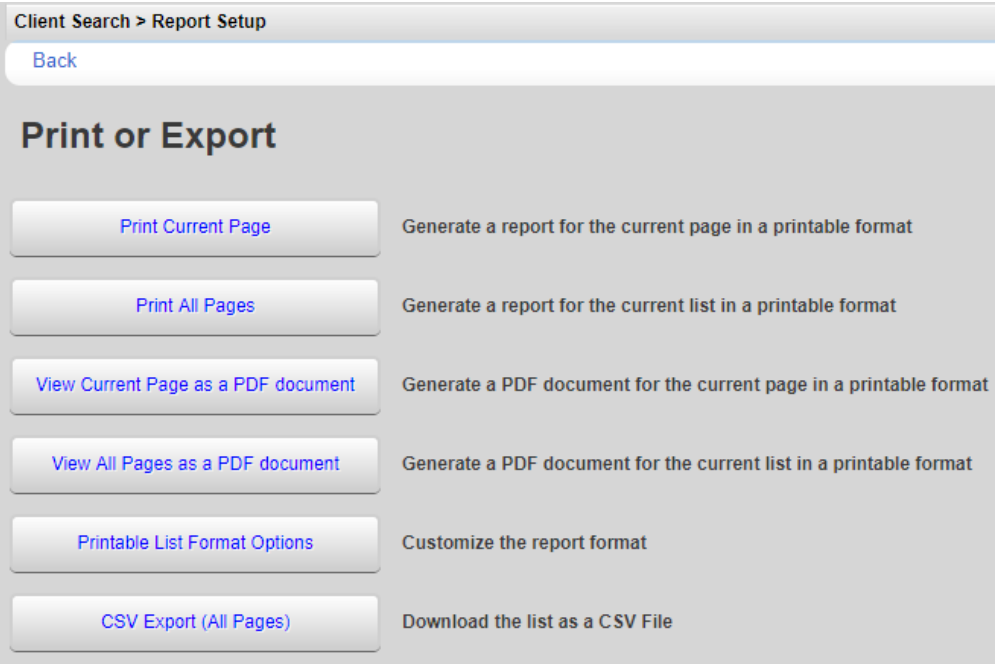

Click *Printable List Format Options* to edit the format of printed pages.

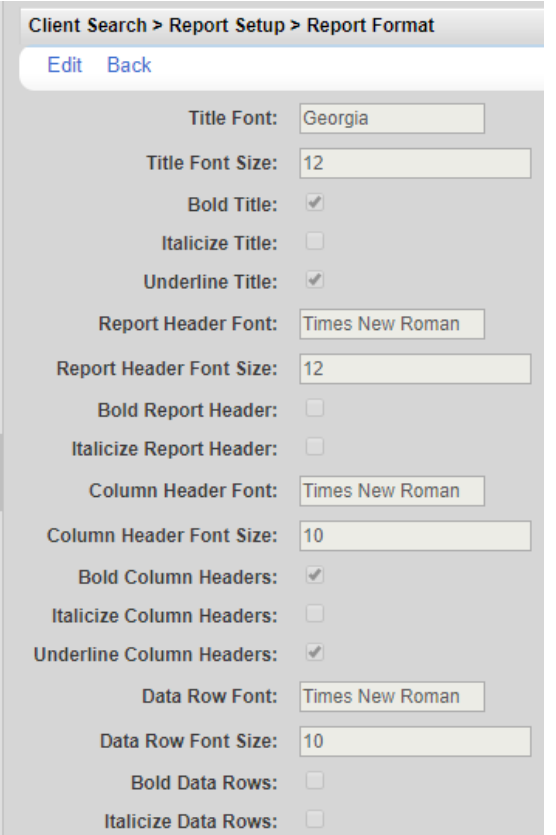